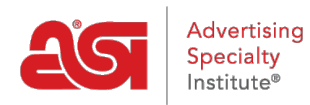

[Support Produit](https://kb.asicentral.com/focus-win/fr/kb) > [ESP Websites](https://kb.asicentral.com/focus-win/fr/kb/esp-websites) > [Domains, Security & SEO](https://kb.asicentral.com/focus-win/fr/kb/domains-security-seo) > [301 Redirections](https://kb.asicentral.com/focus-win/fr/kb/articles/301-redirects)

## 301 Redirections

Jennifer M - 2020-01-16 - [Domains, Security & SEO](https://kb.asicentral.com/focus-win/fr/kb/domains-security-seo)

L'utilisation de 301 redirections est important pour s'assurer que les informations de classement SEO pour les pages sont conservées lors du déplacement de pages d'un ancien site vers votre nouveau site Web ESP. En utilisant 301 redirections; plutôt que de simplement recréer les informations de page sur votre site Web ESP, le poids SEO et le classement Google pour la page Web seront conservés.

Pour établir une redirection 301, connectez-vous à l'admin sites Web ESP et cliquez sur modifier le site pour le site Web ESP ou le magasin de l'entreprise. Accédez à la section Paramètres des sites Web et sélectionnez 301 redirections.

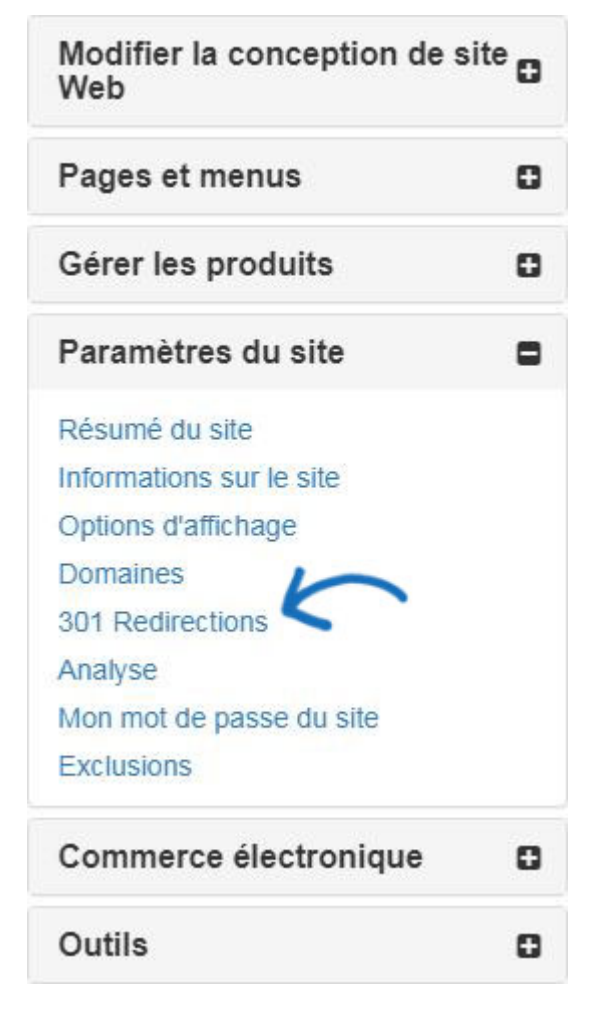

Pour entrer une redirection 301, cliquez sur le bouton Ajouter une redirection et tapez l'URL de la page d'origine et l'URL de la nouvelle page.

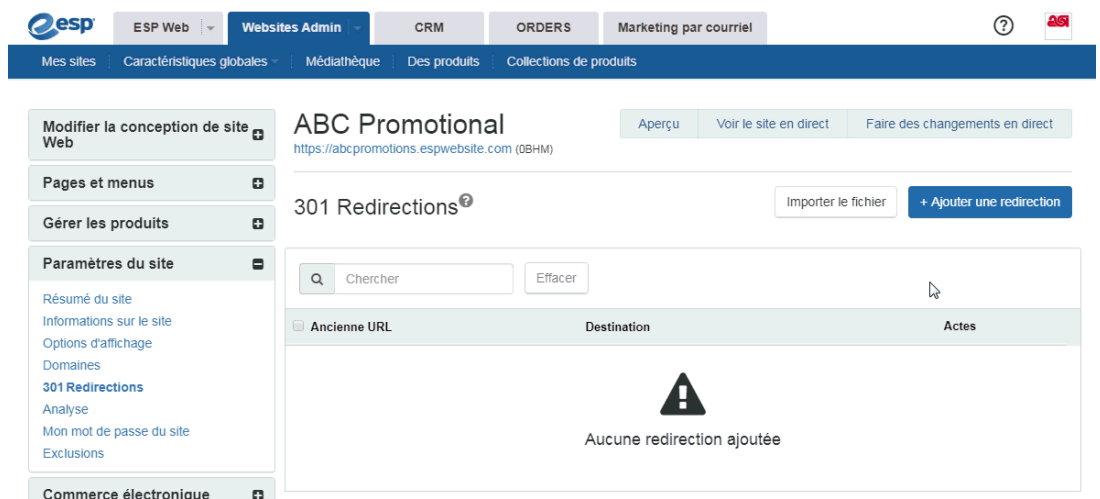

Si vous avez une grande quantité de pages à rediriger, vous pouvez utiliser le bouton Importer un fichier. Avant d'importer le fichier. csv, il est important de s'assurer que les informations sont dans le format optimal. Dans le fichier, la colonne A doit répertorier l'extension d'URL de l'ancienne page dans ce format: "/oldpageextensionname". N'incluez pas l'URL complète ou la fin (ex:. html,. asp, etc.). La colonne B doit répertorier le nom de la page du site Web ESP ou du magasin d'entreprise dans le même format. N'incluez pas d'entêtes de colonne.

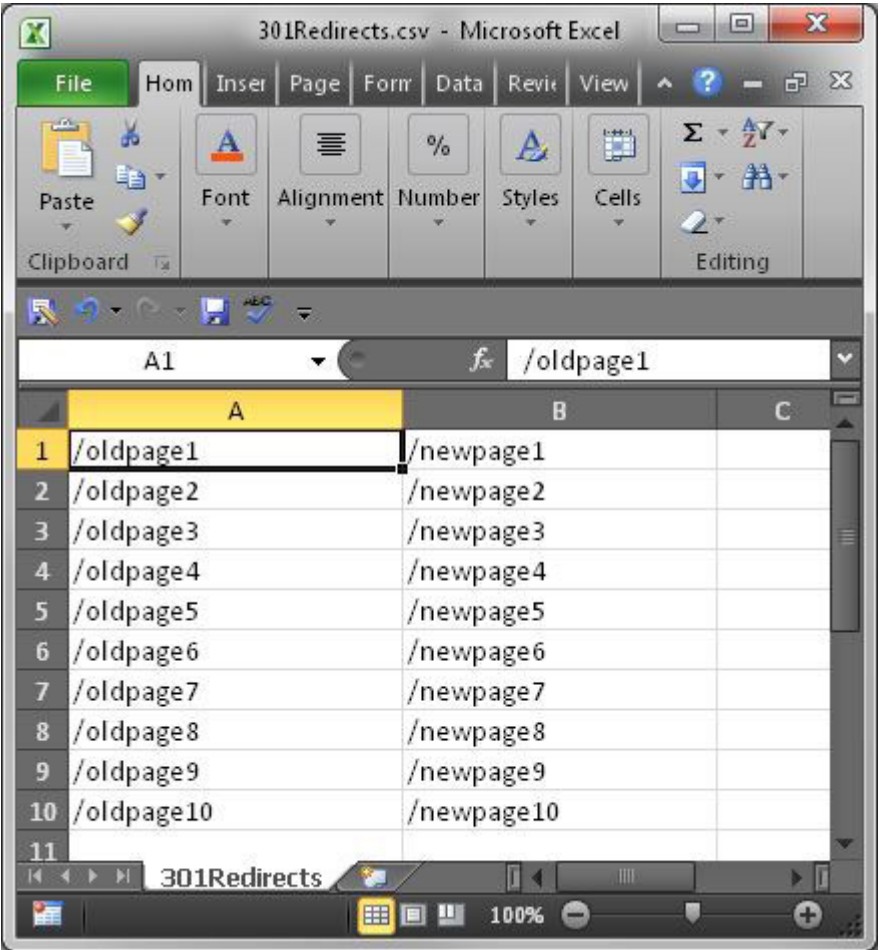

Une fois que vous avez terminé la préparation du fichier, cliquez sur le bouton Importer le fichier. Parcourez votre ordinateur pour localiser le fichier, sélectionnez-le, puis cliquez sur le bouton Ouvrir. Ensuite, cliquez sur Importer. Les redirections 301 nouvellement importées seront répertoriées.

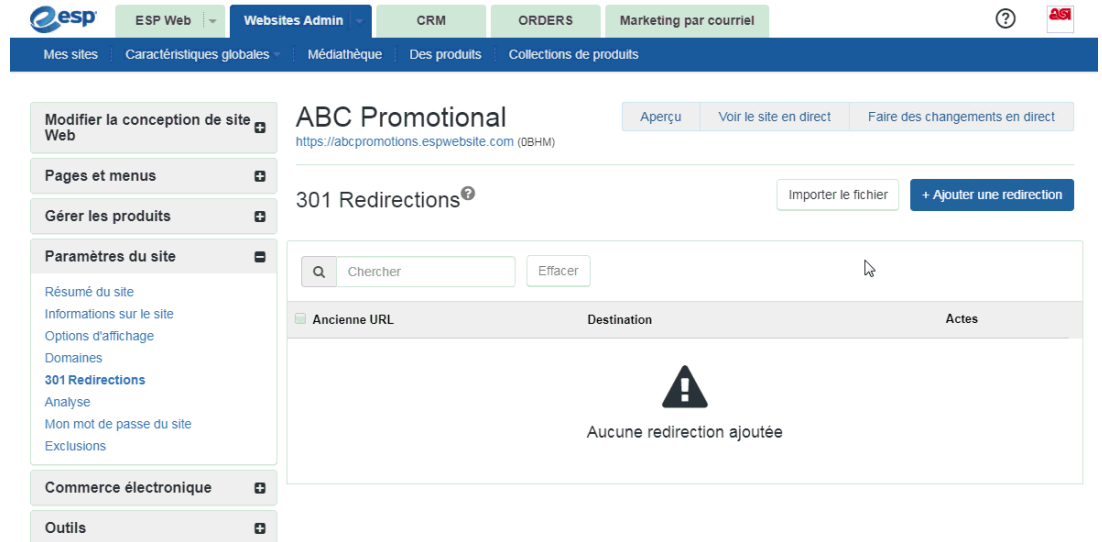